## 标签管理服务

# 用户指南

文档版本 01 发布日期 2024-07-19

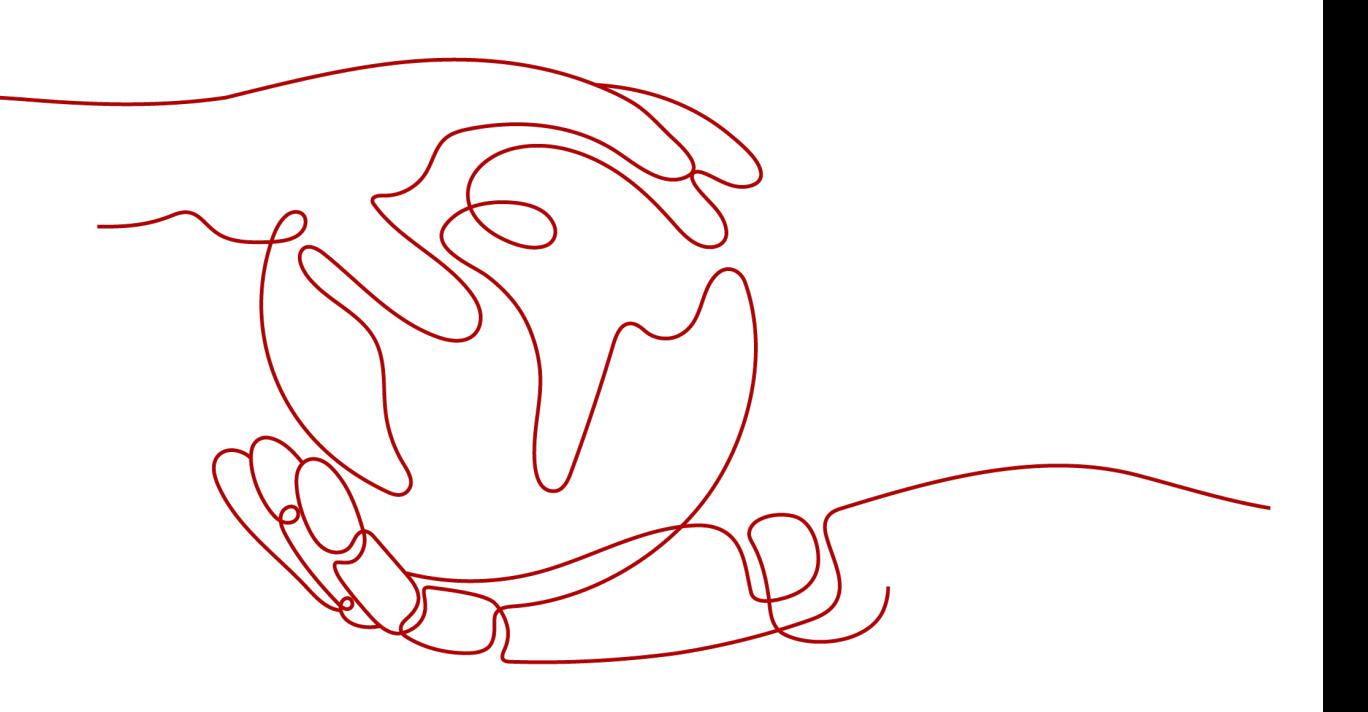

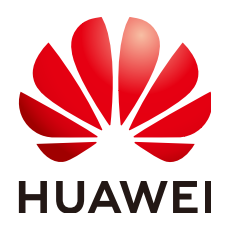

#### 版权所有 **©** 华为技术有限公司 **2024**。 保留一切权利。

非经本公司书面许可,任何单位和个人不得擅自摘抄、复制本文档内容的部分或全部,并不得以任何形式传 播。

#### 商标声明

**SI** 和其他华为商标均为华为技术有限公司的商标。 本文档提及的其他所有商标或注册商标,由各自的所有人拥有。

#### 注意

您购买的产品、服务或特性等应受华为公司商业合同和条款的约束,本文档中描述的全部或部分产品、服务或 特性可能不在您的购买或使用范围之内。除非合同另有约定,华为公司对本文档内容不做任何明示或暗示的声 明或保证。

由于产品版本升级或其他原因,本文档内容会不定期进行更新。除非另有约定,本文档仅作为使用指导,本文 档中的所有陈述、信息和建议不构成任何明示或暗示的担保。

## 华为技术有限公司

地址: 深圳市龙岗区坂田华为总部办公楼 邮编:518129

网址: <https://www.huawei.com>

客户服务邮箱: support@huawei.com

客户服务电话: 4008302118

安全声明

#### 漏洞处理流程

华为公司对产品漏洞管理的规定以"漏洞处理流程"为准,该流程的详细内容请参见如下网址: <https://www.huawei.com/cn/psirt/vul-response-process> 如企业客户须获取漏洞信息,请参见如下网址: <https://securitybulletin.huawei.com/enterprise/cn/security-advisory>

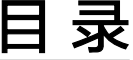

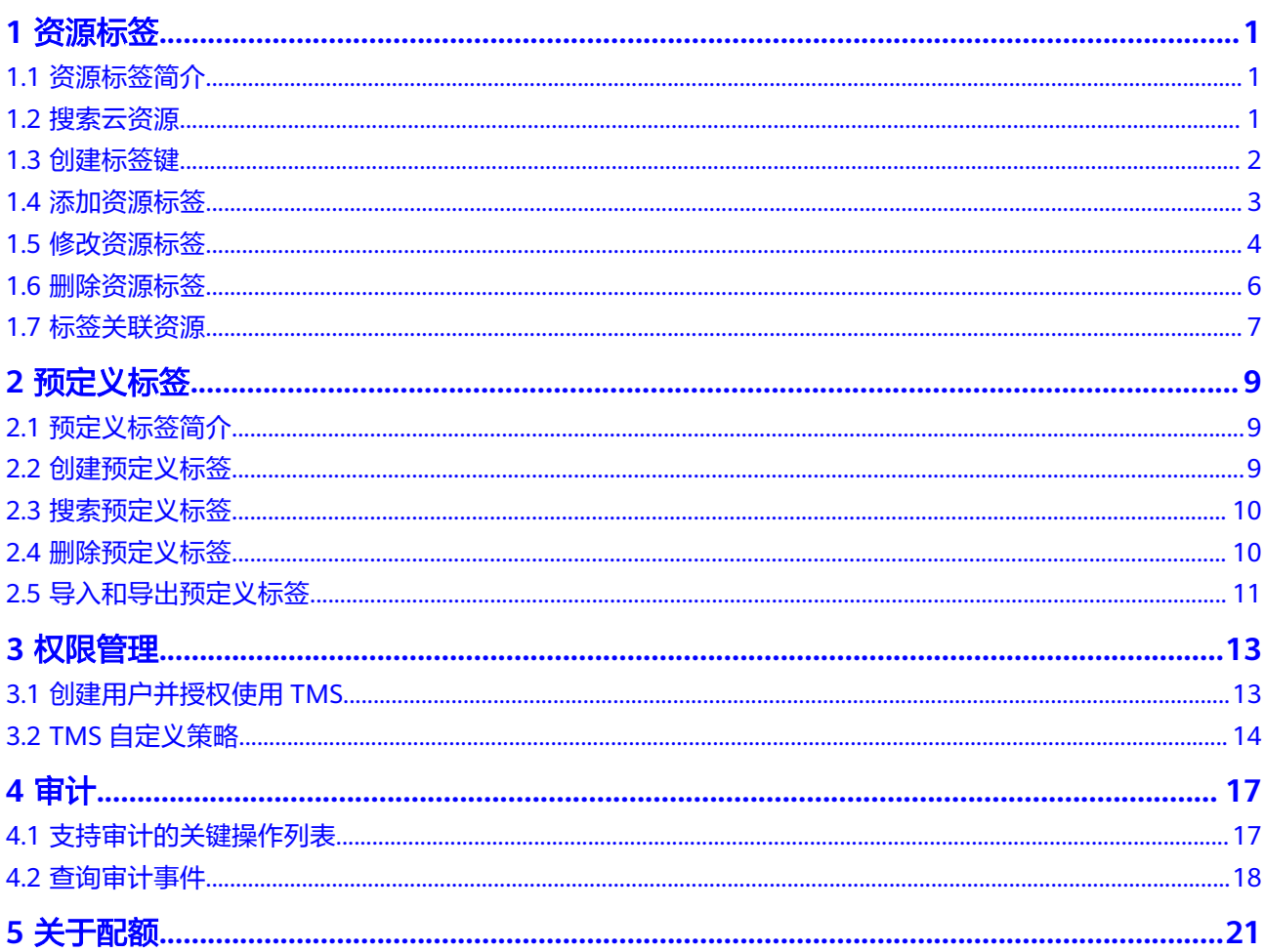

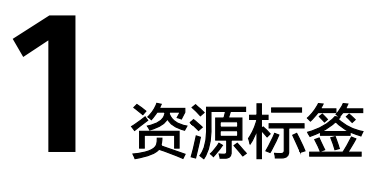

# <span id="page-4-0"></span>**1.1** 资源标签简介

通过给账号下资源添加标签,可以对资源进行自定义标记,实现资源的分类。标签管 理服务提供可视化表格操作资源标签,并支持对标签进行批量操作。

您也可以在标签管理服务控制台搜索指定区域下的全部资源标签和预定义标签,并支 持为标签批量绑定多个云资源,每次操作支持批量绑定500个云资源。

本章节指导您如何利用标签对资源进行查询,如何创建标签键、添加资源标签以及对 资源进行标签的刷新、修改、删除等操作,还包括如何将多个云资源批量绑定标签。

#### 约束与限制

- 设置搜索指定标签时最多可同时查找10个标签。
- 如果需要设置搜索指定标签时,"键"为必填项,"值"为可选填写项。
- 每个资源最多支持10个键-值对。
- 对于每个资源,每个标签"键"都必须是唯一的,每个标签"键"只能有一个 "值"。
- 键的长度最大36字符,由英文字母、数字、下划线、中划线、中文字符组成。
- 值的长度最大43字符,由英文字母、数字、下划线、点、中划线、中文字符组 成。
- 每次最多支持为标签批量绑定500个云资源。

## **1.2** 搜索云资源

在添加标签时,首先需要搜索可添加标签的云资源。系统将云资源的标签信息集中显 示,您可对云资源进行标签添加、删除、修改等操作。

标签管理服务为您提供以下搜索条件:

- 设置搜索区域。
- 设置搜索的资源类型。
- (可选)设置搜索指定标签。
- <span id="page-5-0"></span>– 最多可同时查找10个标签。
- 如果需要设置搜索指定标签时, "键"为必填项, "值"为可选填写项。
- 输入搜索条件时,不同"键"之间为与的关系,相同"键"的"值"之间为或 的关系。
- (可选)设置仅搜索无标签资源。
	- 支持仅搜索不带任何标签的资源。

#### 搜索云资源

- 1. 登录管理控制台。
- 2. 单击页面左上角的 图标,在弹出的服务列表中,选择"管理与监管 > 标签管 理服务",进入标签管理服务界面。
- 3. 选择"资源配置标签"页签。
- 4. 设置资源搜索条件。
- 5. 单击"搜索"。

搜索结果列表将展示在页面下方。

- 6. (可选)在搜索结果列表上方的搜索框中输入具体的资源名称来搜索相应的云资 源,支持模糊搜索,并且忽略大小写。 当搜索结果列表的资源过多或您需要定位某些资源时,您可以使用此搜索功能快 速查找相应资源。
- 7. (可选)单击"重置"。 将搜索条件重置,便于您重新设置搜索条件来搜索云资源。
- 8.  $($ 可选) 单击搜索结果区域右侧 云资源标签列表刷新为最新状态,并更新列表刷新时间。

## **1.3** 创建标签键

当需要为搜索结果列表中所有资源统一添加拥有同样标签"键"的标签时,您可以使 用创建标签键功能。

创建完成后,此标签键将显示在标签展示列中,该"键"列下的所有"值"的默认状 态为"无标签",即默认不会有具体的标签与云资源关联。您可以根据需求在列表中 为云资源添加具体的标签"值",标签即可生效。

#### 创建标签键

- 1. 登录管理控制台。
- 2. 单击页面左上角的 ——图标,在弹出的服务列表中,选择"管理与监管 > 标签管 理服务",进入标签管理服务界面。
- 3. 选择"资源配置标签"页签。
- 4. 设置资源搜索条件。 [搜索云资源](https://support.huaweicloud.com/usermanual-tms/zh-cn_topic_0056266264.html)具体操作步骤可参见<mark>搜索云资源</mark>。
- 5. 单击"搜索"。
- <span id="page-6-0"></span>6. 单击搜索结果列表上方的"创建标签键",进入添加标签键页面。
- 7. 设置标签的"键"。 键的长度最大36字符,由英文字母、数字、下划线、中划线、中文字符、"@" 组成。
- 8. 单击"确定"。 标签键创建完成,此标签键将显示在标签展示列中。 标签键创建完成后如果没有与任何云资源关联,在刷新页面后,所创建的标签键 将失效,不在资源搜索列表显示。

#### 后续处理

在已有标签键的情况下为资源添加标签的步骤如下:

- 1. 单击搜索结果区域的"编辑"。 切换云资源标签列表为可编辑状态。
- 2. 单击待添加标签的云资源所在行的"+"号。
- 3. 输入标签"值"。
- 4. 单击 $\checkmark$ 。 资源标签修改完成,后续可按照新的标签管理该云资源。

## **1.4** 添加资源标签

通过TMS控制台您可以为单个云资源添加一个或多个标签,也可以为多个云资源批量 添加一个或多个标签,具体请参见如下操作步骤。每个云资源最多支持添加10个键-值 对。

#### 单个资源添加标签

- 1. 登录管理控制台。
- 2. 单击页面左上角的 图标,在弹出的服务列表中,选择"管理与监管 > 标签管 理服务",进入标签管理服务界面。
- 3. 选择"资源配置标签"页签。
- 4. 设置资源搜索条件。 [搜索云资源](https://support.huaweicloud.com/usermanual-tms/zh-cn_topic_0056266264.html)具体操作步骤可参见<mark>搜索云资源</mark>。
- 5. 单击"搜索"。
- 6. 单击搜索结果区域的"编辑", 切换云资源标签列表为可编辑状态。
- 7. (可选)设置标签键展示列。 若需要修改的标签的"键"没有展示在列表中,则需要进行设置。
	- a. 单击搜索结果区域右侧的<sup>60</sup>。
	- b. 在下拉列表中勾选需要修改的标签的"键"。 勾选需要展示的标签键建议不超过10个。

#### 说明

如需创建新的标签键,请参考<mark>创建标签键</mark>。

<span id="page-7-0"></span>8. 在待添加标签的云资源所在行,单击待添加的标签右侧的  $^+$  。

未与云资源关联的标签在列表中显示为"无标签",标签右侧显示 <sup>十</sup> 。 9. 根据需要输入标签的"值"或将其留空。

10. 单击 ◆ 。

资源标签添加完成,后续可按照新添加的标签管理该云资源。

说明

如需为单个云资源添加多个标签,可按上述步骤依次添加多个标签。也可以在搜索结果列 表中仅勾选单个云资源,单击列表上方的"管理标签",在"添加标签"区域添加一个或 多个标签,具体步骤可以参考多个资源添加标签。

#### 多个资源添加标签

如需为多个云资源的批量添加一个或多个标签,请参考以下操作步骤。

- 1. 登录管理控制台。
- 2. 单击页面左上角的 ——图标,在弹出的服务列表中,选择"管理与监管 > 标签管 理服务",进入标签管理服务界面。
- 3. 选择"资源配置标签"页签。
- 4. 设置资源搜索条件。 [搜索云资源](https://support.huaweicloud.com/usermanual-tms/zh-cn_topic_0056266264.html)具体操作步骤可参见<mark>搜索云资源</mark>。
- 5. 单击"搜索"。
- 6. 勾选待添加标签的一个或多个云资源,单击列表上方的"管理标签",进入管理 标签页面。
- 7. 在"添加标签"区域,添加一个或多个标签的"键"和"值"。 在标签输入框的下拉列表中可直接选择已创建的标签,无需输入标签的"键"与 "值"。

说明

如您需要为多个云资源添加不同的标签,您可以参考**单个资源添加标签**依次为多个云资源 添加不同的标签。

8. 单击"确定"。 资源标签批量添加完成,后续可按照新的标签管理云资源。

## **1.5** 修改资源标签

#### 单个资源的标签修改

对单个资源进行标签修改时,只能对已含有标签的云资源进行修改,具体请参考以下 操作步骤。

- 1. 登录管理控制台。
- 2. 单击页面左上角的 ——图标,在弹出的服务列表中,选择"管理与监管 > 标签管 理服务",进入标签管理服务界面。
- 3. 选择"资源配置标签"页签。
- 4. 设置资源搜索条件。 [搜索云资源](https://support.huaweicloud.com/usermanual-tms/zh-cn_topic_0056266264.html)具体操作步骤可参见<mark>搜索云资源</mark>。
- 5. 单击"搜索"。
- 6. 单击搜索结果区域的"编辑",切换云资源标签列表为可编辑状态。
- 7. (可选)设置标签键展示列。 若需要修改的标签的"键"没有展示在列表中,则需要进行设置。
	- a. 单击搜索结果区域右侧的<sup>®</sup>。
	- b. 在下拉列表中勾选需要修改的标签的"键"。 勾选需要展示的标签键建议不超过10个。
- 8. 单击待修改标签的云资源所在行的  $\ell$  。
- 9. 设置需要修改标签的"值"。
- 10. 单击 $\bullet$ 。

资源标签修改完成,后续可按照新的标签管理该云资源。

#### 说明

如需修改单个云资源包含的多个标签,可按上述步骤依次对多个标签进行修改。也可以在 搜索结果列表中仅勾选单个云资源,单击列表上方的"管理标签",对单个云资源的一个 或多个标签进行修改,具体步骤可以参考**多个资源的标签修改**。

#### 多个资源的标签修改

对多个资源的标签进行修改时,只能对已含有标签的云资源批量修改,具体请参考以 下操作步骤。

#### 须知

在批量修改标签时,请谨慎操作。标签的"值"修改后,其所标识的所有云资源对应 的标签"值"均会被修改,且不可恢复。

- 1. 登录管理控制台。
- 2. 单击页面左上角的 ——图标,在弹出的服务列表中,选择"管理与监管 > 标签管 理服务",进入标签管理服务界面。
- 3. 选择"资源配置标签"页签。
- 4. 设置资源搜索条件。 [搜索云资源](https://support.huaweicloud.com/usermanual-tms/zh-cn_topic_0056266264.html)具体操作步骤可参见<mark>搜索云资源</mark>。
- 5. 单击"搜索"。
- 6. 勾选待修改标签的一个或多个云资源,单击列表上方的"管理标签",进入管理 标签页面。
- 7. 在"编辑标签"区域,设置标签的新值。

"编辑标签"区域列出了所选云资源包含的全部标签,您可以仅批量修改所选云 资源的某一个标签,也可以批量修改所选云资源的多个标签。

#### <span id="page-9-0"></span>说明

如您需要给多个云资源的某一标签设置不同的值,您可以参考**单个资源的标签修改**依次对 多个云资源的标签进行修改。

8. 单击"确定"。 资源标签批量修改完成,后续可按照新的标签管理云资源。

## **1.6** 删除资源标签

#### 单个资源的标签删除

当您需要对单个资源的标签进行删除时,可参考以下操作步骤。

- 1. 登录管理控制台。
- 2. 单击页面左上角的 ——图标,在弹出的服务列表中,选择"管理与监管 > 标签管 理服务",进入标签管理服务界面。
- 3. 选择"资源配置标签"页签。
- 4. 设置资源搜索条件。 [搜索云资源](https://support.huaweicloud.com/usermanual-tms/zh-cn_topic_0056266264.html)具体操作步骤可参见<mark>搜索云资源</mark>。
- 5. 单击搜索结果区域的"编辑", 切换云资源标签列表为可编辑状态。
- 6. (可选)设置标签键展示列。 若需要删除的标签的"键"没有展示在列表中,则需要进行设置。
	- a. 单击搜索结果区域右侧的<sup>®</sup>。
	- b. 在下拉列表中勾选需要删除的标签的"键"。 勾选需要展示的标签键建议不超过10个。
- 7. 单击待删除标签的资源所在行的 资源标签删除完成,后续不能再按照已删除标签管理该云资源。

#### 说明

如需删除单个云资源包含的多个标签,可按上述步骤依次对多个标签进行删除。也可以在 搜索结果列表中仅勾选单个云资源,单击列表上方的"管理标签",对单个云资源的一个 或多个标签进行删除,具体步骤可以参考**多个资源的标签删除**。

#### 多个资源的标签删除

当您需要对多个资源的标签进行删除时,可参考以下操作步骤。

#### 须知

在批量删除标签时,请谨慎操作。 执行删除操作后,其所标识的所有云资源对应的该标签均会被删除,且不可恢复。

1. 登录管理控制台。

- <span id="page-10-0"></span>2. 单击页面左上角的 ——图标,在弹出的服务列表中,选择"管理与监管 > 标签管 理服务",进入标签管理服务界面。
- 3. 选择"资源配置标签"页签。
- 4. 设置资源搜索条件。 [搜索云资源](https://support.huaweicloud.com/usermanual-tms/zh-cn_topic_0056266264.html)具体操作步骤可参见<mark>搜索云资源</mark>。
- 5. 单击"搜索"。
- 6. 勾选待删除标签的一个或多个云资源。
- 7. 单击列表上方的"管理标签",进入管理标签页面。
- 8. 在"编辑标签"区域,单击待删除标签所在行的"删除"。 "编辑标签"区域列出了所选云资源包含的全部标签,您可以仅批量删除所选云 资源的某一个标签,也可以批量删除所选云资源的多个标签。
- 9. 单击"确认"。 资源标签批量删除完成,后续不能再按照已删除标签管理云资源。

## **1.7** 标签关联资源

通过TMS控制台,您可以搜索指定区域的全部资源标签和预定义标签,并支持为标签 批量绑定多个云资源,每次操作最多支持批量绑定500个云资源。

#### 搜索标签

- 1. 登录管理控制台。
- 2. 单击页面左上角的 ——图标,在弹出的服务列表中,选择"管理与监管 > 标签管 理服务",进入标签管理服务界面。
- 3. 选择"标签关联资源"页签。
- 4. 选择搜索区域,系统将自动搜索该区域下的全部资源标签和预定义标签。 搜索结果列表将展示在页面下方。
- 5. 在搜索结果列表中,您还可以通过指定标签键、标签值或两者都指定,来进行更 进一步的搜索过滤,以缩小搜索结果范围。

#### 绑定资源

通过上述操作搜索出指定区域下的全部标签后,您可以为标签绑定云资源。

- 1. 在搜索结果列表中单击某一标签操作列的"绑定资源",进入绑定资源页面。
- 2. 选择资源所在区域。
- 3. 选择资源类型。
- 4. 选择资源绑定方式。
	- 输入资源ID:在"资源ID"输入框中输入一个或多个资源的ID。每次最多支 持输入500个资源ID。
	- 资源列表选择:在资源列表中勾选一个或多个资源。每次最多支持选择100个 资源。

两种资源绑定方式每次最多支持批量绑定的云资源数量均有限制,如需绑定超出 限制的云资源,请分多次操作。

5. 单击"确定",标签绑定资源成功。

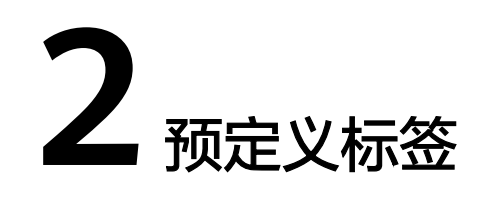

# <span id="page-12-0"></span>**2.1** 预定义标签简介

通过预定义标签功能,您可以从业务角度提前规划并创建标签,也可以批量导入或导 出标签。在使用服务资源时,可以快速将预定义标签与云资源进行关联。

本章节指导您如何查找、创建、删除及导入和导出预定义标签。

#### 约束与限制

- 创建的预定义标签如果与已有的预定义标签完全相同,则会覆盖已有的预定义标 签;若只有"键"相同,"值"不同,则为新创建的预定义标签。
- 每个账号最多支持创建500个预定义标签。
- 键的长度最大36字符,由英文字母、数字、下划线、中划线、中文字符组成。
- 值的长度最大43字符,由英文字母、数字、下划线、点、中划线、中文字符组 成。
- 无法创建具有空值的预定义标签。

# **2.2** 创建预定义标签

您可以通过预定义标签快速标识云资源,创建可参考以下操作步骤。

- 1. 登录管理控制台。
- 2. 单击页面左上角的 图标,在弹出的服务列表中,选择"管理与监管 > 标签管 理服务",进入标签管理服务界面。
- 3. 单击"预定义标签",进入预定义标签管理页面。
- 4. 单击"创建标签"。 系统进入"创建标签"页面。
- 5. 设置标签的"键"和"值"。
- 6. 单击"确定"。 预定义标签创建完成,预定义标签列表展示新创建的预定义标签。

#### <span id="page-13-0"></span>后续处理

为云资源添加标签时,在标签输入框的下拉列表中可直接选择已创建的预定义标签, 无需输入标签的"键"与"值"。

例如,已创建预定义标签,其键为"Usage",值为"Project1",后续为某个云资源 设置"键"与"值"时,页面会出现已创建的预定义标签,如图**2-1**所示,直接选择即 可。

#### 图 **2-1** 示例

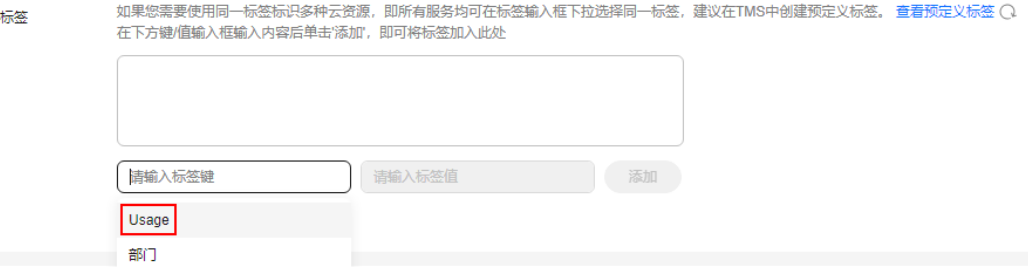

## **2.3** 搜索预定义标签

- 1. 登录管理控制台。
- 2. 单击页面左上角的 ——图标,在弹出的服务列表中,选择"管理与监管 > 标签管 理服务",进入标签管理服务界面。
- 3. 单击"预定义标签",进入预定义标签管理页面。
- 4. 在预定义标签筛选条件输入框中,选择需要查询预定义标签的"键"或者 "值"。

预定义标签列表展示搜索结果。

## **2.4** 删除预定义标签

- 1. 登录管理控制台。
- 2. 单击页面左上角的 图标,在弹出的服务列表中,选择"管理与监管 > 标签管 理服务",进入标签管理服务界面。
- 3. 单击"预定义标签",进入预定义标签管理页面。
- 4. 勾选需要删除的预定义标签。
- 5. 单击预定义标签列表上方的"删除"。
- 6. 在弹出的"删除标签"对话框中,单击"确定"。 预定义标签删除完成。

#### 说明

删除单个预定义标签时,您可以直接单击该预定义标签所在行的"删除"。

## <span id="page-14-0"></span>**2.5** 导入和导出预定义标签

#### 约束与限制

预定义标签导入功能支持将第三方导出的".csv"文件直接导入标签管理服务使用,且  $\degree$ .csv $\degree$  文件的编码格式须为 $\degree$ UTF-8 $\degree$ 。

IE9浏览器导出的标签文件或下载的模板文件,不支持在其他浏览器导入。反之,其他 浏览器导出下载的文件,不支持在IE9导入。

若当前环境与导入文件存在重复内容时,将在执行导入操作后被覆盖。

当您对导入标签进行编辑操作时,需要关注以下标签约束与限制:

- 每个账号最多支持创建500个预定义标签。
- 键的长度最大36字符,由英文字母、数字、下划线、中划线、中文字符组成。
- 值的长度最大43字符,由英文字母、数字、下划线、点、中划线、中文字符组 成。

#### 须知

待导入的".csv"文件不支持Excel操作,否则将产生标签乱码致使导入失效。推荐使 用记事本打开修改。

#### 导入预定义标签

当您已有存量标签时,可以将标签快速导入TMS预定义标签库,方便后续与资源的关 联操作。

预定义标签导入可参考以下操作步骤。

- 1. 登录管理控制台。
- 2. 单击页面左上角的 ——图标,在弹出的服务列表中,选择"管理与监管 > 标签管 理服务",进入标签管理服务界面。
- 3. 单击"预定义标签",进入预定义标签管理页面。
- 4. 单击列表上方提示语中的"导入模板下载"。
- 5. 根据模板提示信息填写导入模板。
- 6. 单击"导入",选择待导入文件。
- 7. 单击"确定"。

预定义标签导入成功,预定义标签列表展示导入的标签。

#### 导出预定义标签

当您需要导出预定义标签进行编辑时,可参考以下操作步骤。

1. 登录管理控制台。

- 2. 单击页面左上角的 图标,在弹出的服务列表中,选择"管理与监管 > 标签管 理服务",进入标签管理服务界面。
- 3. 单击"预定义标签",进入预定义标签管理页面。
- 4. 导出预定义标签有以下两种方式。
	- a. 单击"导出全部"。 系统保存导出的".csv"文件,全部预定义标签导出成功。
	- b. 勾选需要导出的预定义标签,单击"导出"。 系统保存导出的".csv"文件, 所选预定义标签导出成功。

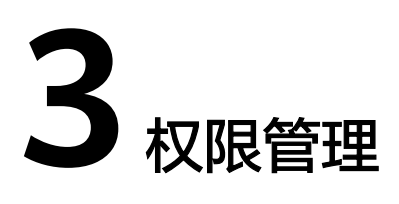

# <span id="page-16-0"></span>**3.1** 创建用户并授权使用 **TMS**

如果您需要对您所拥有的TMS进行精细的权限管理,您可以使用[统一身份认证服务](https://support.huaweicloud.com/usermanual-iam/iam_01_0001.html) (Identity and Access Management,简称IAM),通过IAM,您可以:

- 根据企业的业务组织,在您的华为云账号中,给企业中不同职能部门的员工创建 IAM用户,让员工拥有唯一安全凭证,并使用标签管理服务。
- 根据企业用户的职能,设置不同的访问权限,以达到用户之间的权限隔离。
- 将TMS资源委托给更专业、高效的其他华为云账号或者云服务,这些账号或者云 服务可以根据权限进行代运维。

如果华为云账号已经能满足您的要求,不需要创建独立的IAM用户,您可以跳过本章 节,不影响您使用TMS服务的其它功能。

本章节为您介绍对用户授权的方法,操作流程如图**[3-1](#page-17-0)**所示。

#### 前提条件

给用户组授权之前,请您了解用户组可以添加的TMS权限,并结合实际需求进行选 择,TMS支持的系统权限,请参见:**TMS**[系统权限](https://support.huaweicloud.com/productdesc-tms/tms_01_0009.html)。若您需要对除TMS之外的其它服 务授权,IAM支持服务的所有权限请参见<mark>系统权限</mark>。

#### <span id="page-17-0"></span>示例流程

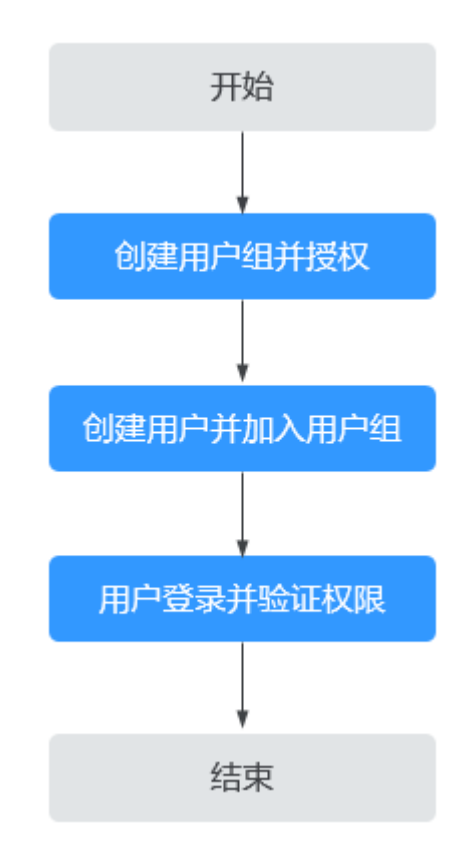

#### 图 **3-1** 给用户授权 TMS 权限流程

#### 1. [创建用户组并授权](https://support.huaweicloud.com/usermanual-iam/iam_03_0001.html)

在IAM控制台创建用户组, 授予标签管理服务只读权限"TMS ReadOnlyAccess"。

2. [创建用户并加入用户组](https://support.huaweicloud.com/usermanual-iam/iam_02_0001.html)

在IAM控制台创建用户,将其加入**1**中创建的用户组。

3. [用户登录并](https://support.huaweicloud.com/usermanual-iam/iam_01_0552.html)验证权限

新创建的用户登录控制台,验证权限:

- 在"服务列表"中选择标签管理服务 TMS,进入标签管理服务界面,单击左 侧的"预定义标签",进入"预定义标签"页面,可以在预定义标签列表查 看已存在的预定义标签,然后单击右上角的"创建标签",尝试创建预定义 标签,如果无法创建预定义标签(假设当前权限仅包含TMS ReadOnlyAccess),表示"TMS ReadOnlyAccess"已生效。
- 在"服务列表"中选择除标签管理服务外(假设当前权限仅包含TMS ReadOnlyAccess)的任一服务,若提示权限不足,表示"TMS ReadOnlyAccess"已生效。

## **3.2 TMS** 自定义策略

如果系统预置的TMS权限,不满足您的授权要求,可以创建自定义策略。自定义策略 中可以添加的授权项(Action)请参[考标签管理服务](https://support.huaweicloud.com/api-tms/zh-cn_topic_0180205869.html)**API**授权列表项章节。

目前云服务平台支持以下两种方式创建自定义策略:

- 可视化视图创建自定义策略: 无需了解策略语法, 按可视化视图导航栏选择云服 务、操作、资源、条件等策略内容,可自动生成策略。
- JSON视图创建自定义策略: 可以在选择策略模板后, 根据具体需求编辑策略内 容;也可以直接在编辑框内编写JSON格式的策略内容。

具体创建步骤请参见: [创建自定义策略](https://support.huaweicloud.com/usermanual-iam/iam_01_0605.html)。本章为您介绍常用的TMS自定义策略样例。

#### **TMS** 自定义策略样例

● 示例1:授权用户查看预定义标签列表

```
{
    "Version": "1.1",
    "Statement": [
       {
          "Effect": "Allow",
          "Action": [
              "tms:predefineTags:list"
         \mathbf{I} }
   ]
}
```
示例2:拒绝用户删除预定义标签

拒绝策略需要同时配合其他策略使用,否则没有实际作用。用户被授予的策略 中,一个授权项的作用如果同时存在Allow和Deny,则遵循**Deny**优先原则。

如果您给用户授予TMS FullAccess的系统策略,但不希望用户拥有TMS FullAccess中定义的删除预定义标签权限,您可以创建一条拒绝删除预定义标签的 自定义策略,然后同时将TMS FullAccess和拒绝策略授予用户,根据Deny优先原 则,则用户可以对TMS执行除了删除预定义标签外的所有操作。拒绝策略示例如 下:

```
 "Version": "1.1",
 "Statement": [
    {
       "Effect": "Deny",
       "Action": [
          "tms:predefineTags:delete"
       ]
    }
 ]
```
示例3:多个授权项策略

{

}

{

一个自定义策略中可以包含多个授权项,且除了可以包含本服务的授权项外,还 可以包含其他服务的授权项,可以包含的其他服务必须跟本服务同属性,即都是 项目级服务或都是全局级服务。多个授权语句策略描述如下:

```
 "Version": "1.1",
 "Statement": [
   {
      "Effect": "Allow",
       "Action": [
          "tms:predefineTags:create",
          "tms:predefineTags:delete"
      ]
   },
   {
       "Effect": "Allow",
       "Action": [
          "obs:bucket:ListAllMyBuckets",
```
 "obs:bucket:ListBucket" ]  $\qquad \qquad \}$ ]

}

# **4** 审计

# <span id="page-20-0"></span>**4.1** 支持审计的关键操作列表

云审计服务支持的标签管理服务操作列表如表**4-1**所示。

#### 表 **4-1** 云审计服务支持的 TMS 操作列表

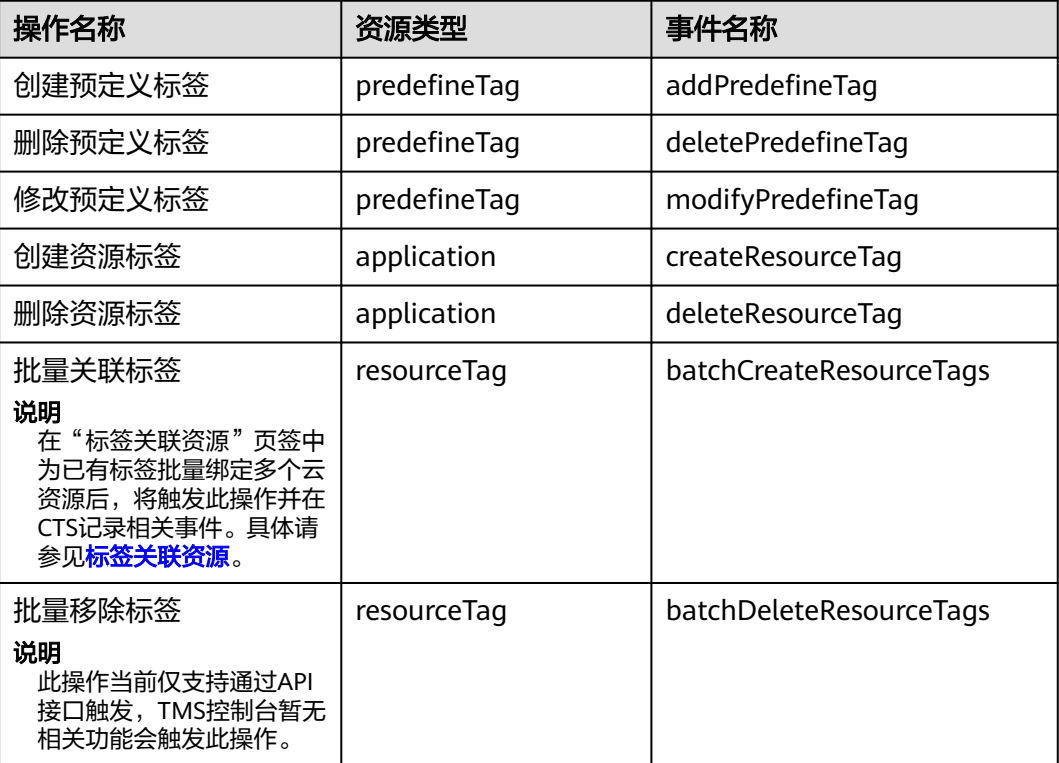

# <span id="page-21-0"></span>**4.2** 查询审计事件

#### 操作场景

用户进入云审计服务创建管理类追踪器后,系统开始记录云服务资源的操作。在创建 数据类追踪器后,系统开始记录用户对OBS桶中数据的操作。云审计服务管理控制台 会保存最近7天的操作记录。

本节介绍如何在云审计服务管理控制台查看或导出最近7天的操作记录:

- 在新版事件列表查看审计事件
- [在旧版事件列表查看审计事件](#page-22-0)

#### 使用限制

- 单账号跟踪的事件可以通过云审计控制台查询。多账号的事件只能在账号自己的 事件列表页面去查看,或者到组织追踪器配置的OBS桶中查看,也可以到组织追 踪器配置的CTS/system日志流下面去查看。
- 用户通过云审计控制台只能查询最近7天的操作记录。如果需要查询超过7天的操 作记录,您必须配置转储到对象存储服务(OBS)或云日志服务(LTS),才可在OBS 桶或LTS日志组里面查看历史事件信息。否则,您将无法追溯7天以前的操作记 录。
- 云上操作后,1分钟内可以通过云审计控制台查询管理类事件操作记录,5分钟后 才可通过云审计控制台查询数据类事件操作记录。

#### 在新版事件列表查看审计事件

- 1. 登录管理控制台。
- 2. 单击左上角 , 选择"管理与监管 > 云审计服务 CTS", 进入云审计服务页 面。
- 3. 单击左侧导航树的"事件列表",进入事件列表信息页面。
- 4. 事件列表支持通过高级搜索来查询对应的操作事件,您可以在筛选器组合一个或 多个筛选条件:
	- 事件名称:输入事件的名称。
	- 事件ID:输入事件ID。
	- 资源名称:输入资源的名称,当该事件所涉及的云资源无资源名称或对应的 API接口操作不涉及资源名称参数时,该字段为空。
	- 资源ID:输入资源ID,当该资源类型无资源ID或资源创建失败时,该字段为 空。
	- 云服务:在下拉框中选择对应的云服务名称。
	- 资源类型:在下拉框中选择对应的资源类型。
	- 操作用户:在下拉框中选择一个或多个具体的操作用户。
	- 事件级别:可选项为"normal"、"warning"、"incident",只可选择其 中一项。
		- normal: 表示操作成功。
- <span id="page-22-0"></span>■ warning: 表示操作失败。
- incident: 表示比操作失败更严重的情况, 例如引起其他故障等。
- 企业项目ID:输入企业项目ID。
- 访问密钥ID:输入访问密钥ID(包含临时访问凭证和永久访问密钥)。
- 时间范围: 可选择查询最近1小时、最近1天、最近1周的操作事件, 也可以自 定义最近1周内任意时间段的操作事件。
- 5. 在事件列表页面,您还可以导出操作记录文件、刷新列表、设置列表展示信息 等。
	- 在搜索框中输入任意关键字,按下Enter键,可以在事件列表搜索符合条件的 数据。
	- 单击"导出"按钮,云审计服务会将查询结果以.xlsx格式的表格文件导出, 该.xlsx文件包含了本次查询结果的所有事件,且最多导出5000条信息。
	- 单击  $\mathbb C$  按钮,可以获取到事件操作记录的最新信息。
	- 单击 ©按钮,可以自定义事件列表的展示信息。启用表格内容折行开关 , 可让表格内容自动折行,禁用此功能将会截断文本,默认停用此开 关。
- 6. 关于事件结构的关键字段详解,请参见<mark>事件结构和事件样例</mark>。
- 7. (可选)在新版事件列表页面,单击右上方的"返回旧版"按钮,可切换至旧版 事件列表页面。

#### 在旧版事件列表查看审计事件

- 1. 登录管理控制台。
- 2. 单击左上角 , 选择"管理与监管 > 云审计服务 CTS", 进入云审计服务页 面。
- 3. 单击左侧导航树的"事件列表",进入事件列表信息页面。
- 4. 用户每次登录云审计控制台时,控制台默认显示新版事件列表,单击页面右上方 的"返回旧版"按钮,切换至旧版事件列表页面。
- 5. 事件列表支持通过筛选来查询对应的操作事件。当前事件列表支持四个维度的组 合查询,详细信息如下:
	- 事件类型、事件来源、资源类型和筛选类型,在下拉框中选择查询条件。
		- 筛选类型按资源ID筛选时, 还需手动输入某个具体的资源ID。
		- 筛选类型按事件名称筛选时, 还需选择某个具体的事件名称。
		- 筛选类型按资源名称筛选时, 还需选择或手动输入某个具体的资源名 称。
	- 操作用户:在下拉框中选择某一具体的操作用户,此操作用户指用户级别, 而非租户级别。
	- 事件级别:可选项为"所有事件级别"、"Normal"、"Warning"、 "Incident",只可选择其中一项。
	- 时间范围:可选择查询最近7天内任意时间段的操作事件。
	- 单击"导出"按钮,云审计服务会将查询结果以CSV格式的表格文件导出, 该CSV文件包含了本次查询结果的所有事件,且最多导出5000条信息。

 $\vee$ 

- 6. 选择完查询条件后,单击"查询"。
- 7. 在事件列表页面,您还可以导出操作记录文件和刷新列表。
	- 单击"导出"按钮,云审计服务会将查询结果以CSV格式的表格文件导出, 该CSV文件包含了本次查询结果的所有事件,且最多导出5000条信息。
	- 单击 C 按钮, 可以获取到事件操作记录的最新信息。
- 8. 在需要查看的事件左侧,单击 × 展开该记录的详细信息。

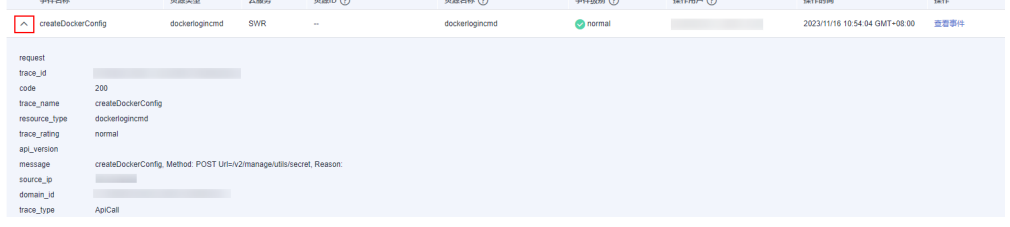

9. 在需要查看的记录右侧,单击"查看事件",会弹出一个窗口显示该操作事件结 构的详细信息。

查看事件

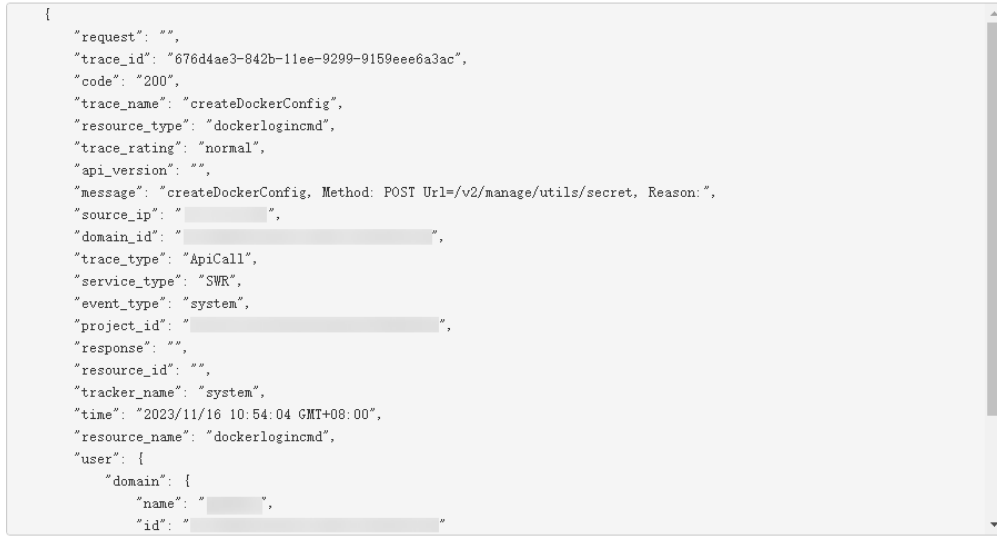

- 10. 关于事件结构的关键字段详解, 请参见《云审计服务用户指南》中的<mark>事件结构</mark>和 [事件样例。](https://support.huaweicloud.com/usermanual-cts/cts_03_0011.html)
- 11. (可选)在旧版事件列表页面,单击右上方的"体验新版"按钮,可切换至新版 事件列表页面。

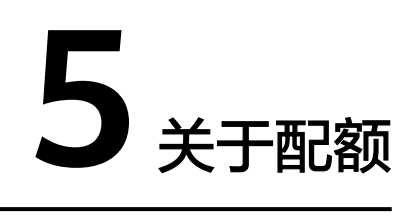

#### <span id="page-24-0"></span>什么是配额?

为防止资源滥用,平台限定了各服务资源的配额,对用户的资源数量和容量做了限 制。如默认最多只可以创建500个预定义标签。如果当前配额限制无法满足使用需要, 您可以申请扩大配额。

#### 怎样查看我的配额?

- 1. 登录管理控制台。
- 2. 单击管理控制台左上角的 <sup>Q</sup> ,选择区域和项目。
- 3. 在页面右上角,选择"资源 > 我的配额"。 系统进入"服务配额"页面。

#### 图 **5-1** 我的配额

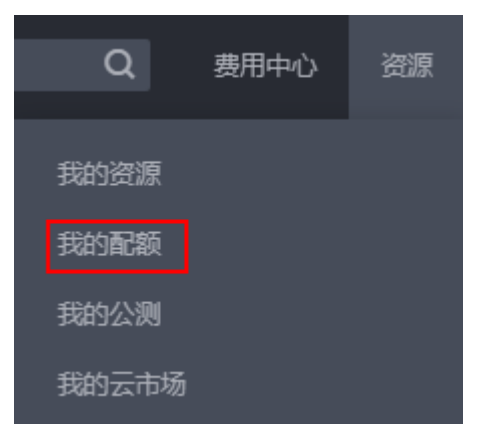

4. 您可以在"服务配额"页面,查看各项资源的总配额及使用情况。 如果当前配额不能满足业务要求,请参考后续操作,申请扩大配额。

#### 如何申请扩大配额?

- 1. 登录管理控制台。
- 2. 在页面右上角,选择"资源 > 我的配额"。 系统进入"服务配额"页面。

3. 在页面右上角,单击"申请扩大配额"。

#### 图 **5-2** 申请扩大配额

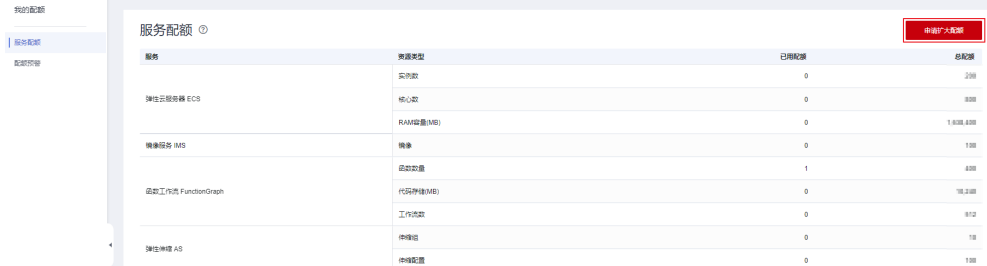

- 4. 在"新建工单"页面,根据您的需求,填写相关参数。 其中, "问题描述"项请填写需要调整的内容和申请原因。
- 5. 填写完毕后,勾选协议并单击"提交"。